# **Accesso al sistema registrazione presenze**

Seguendo il link indicato e procedendo dal sito del comune, si viene indirizzati sull'applicazione di registrazione presenze che si presenta in questo modo:

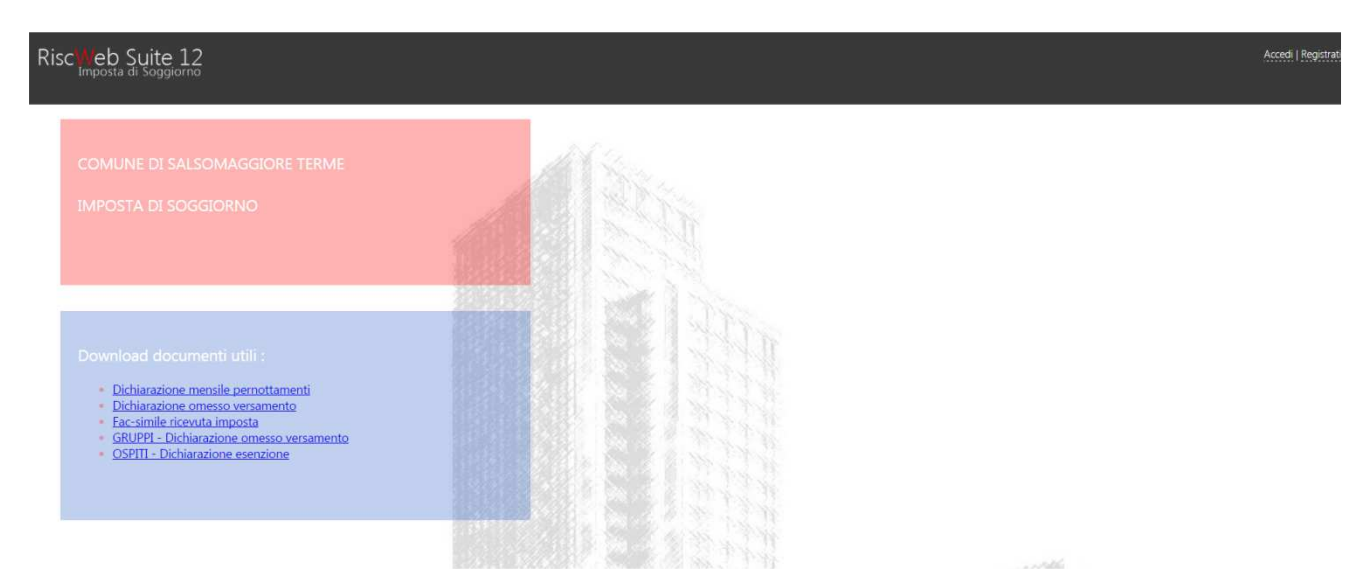

In alto a destra nello schermo, sono presenti i due pulsanti per la prima registrazione al sistema (Registrati) e quella per l'accesso per l'inserimento dei dati (Accedi). Tramite queste due funzioni si entra nell'applicazione registrazione presenze.

#### **Registrazione**

Per poter effettuare l'accesso è necessario eseguire una prima registrazione sul sistema. Premendo il pulsante Registrati in alto a destra nella schermata di apertura, si accede alla maschera per l'inserimento dei dati della struttura:

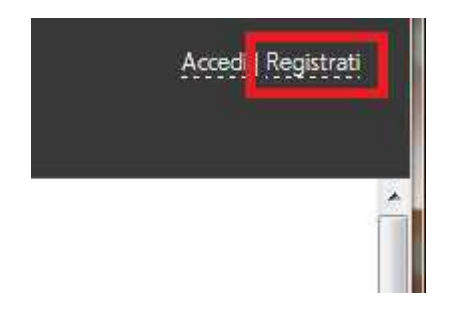

La maschera ha l'aspetto seguente:

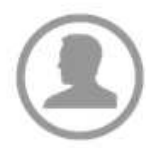

#### Creazione di un nuovo account

Compila i campi sottostanti per creare un nuovo account. Riceverai una mall automatica per la verifica della correttezza dell'indirizzo email fornito.

Attenzione! Se hai già registrato una struttura e vuoi inserire i dati di una nuova puoi farlo dal tuo profilo utilizzando le credenziali di accesso fornite.

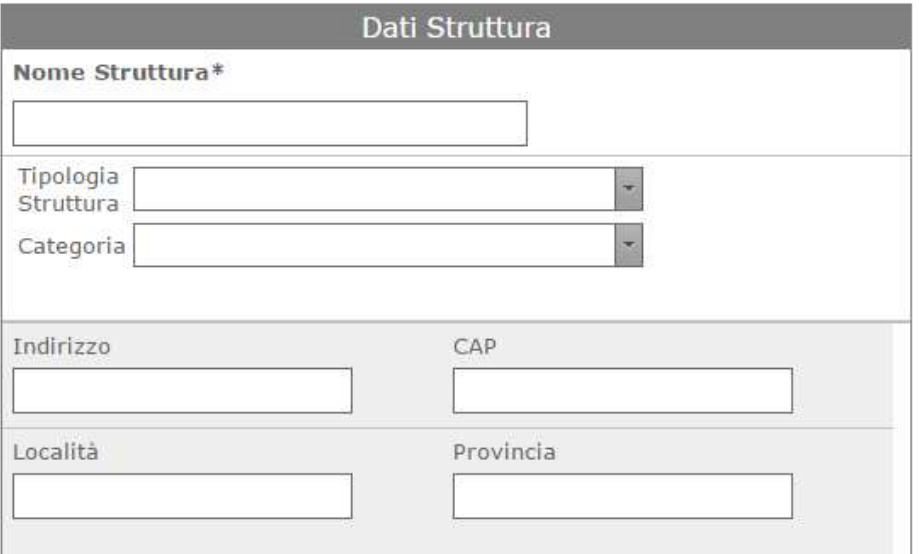

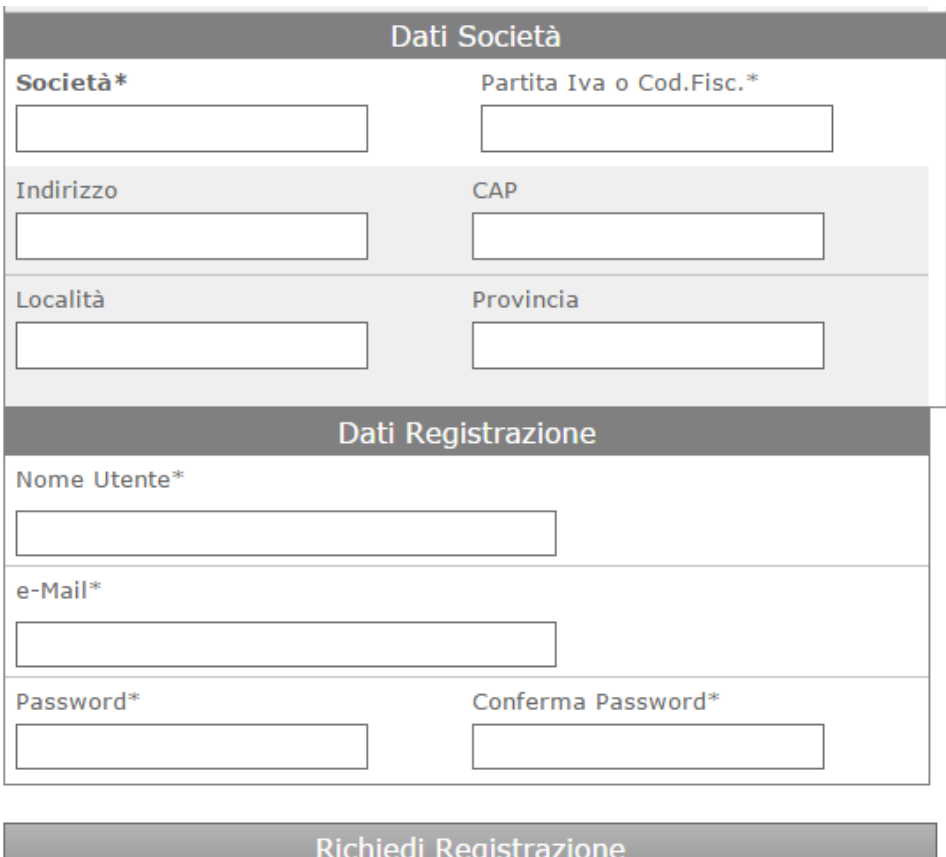

Tutti i campi devono essere compilati correttamente, ponendo particolare attenzione al campo e-mail, che verrà successivamente utilizzato per completare la registrazione e per la verifica dell'identità dell'utente.

Premendo il tasto "Richiedi registrazione", i dati vengono inseriti nel sistema. A questo punto all'indirizzo indicato viene inviata una mail contenente un link da seguire per confermare i dati inseriti e completare il processo.

La mail ha il seguente contenuto:

noreply-is@riscweb.net a me $\boxed{\mathbf{v}}$ Questa mail per confermare l'awenuta registrazione. clicca qui

Cliccando sul link indicato si conferma la registrazione.

Adesso è possibile accedere al sistema tramite il pulsante Accedi sulla schermata principale.

#### **Accesso**

Per accedere al sistema di preme il tasto Accedi in alto a destra sulla schermata principale:

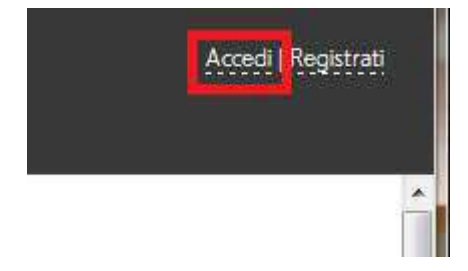

La maschera di accesso presenta la richiesta di credenziali:

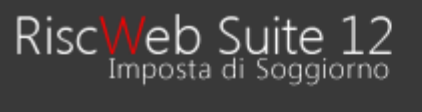

### Log In

Log In

Perfavore inserire il tuo username e password. Registrati se non hai un account.

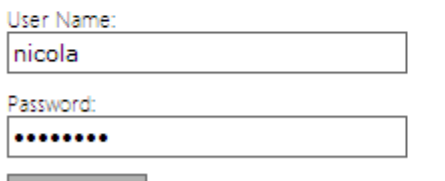

# Premendo il tasto Log In si accede al sistema e si presenta la schermata principale:

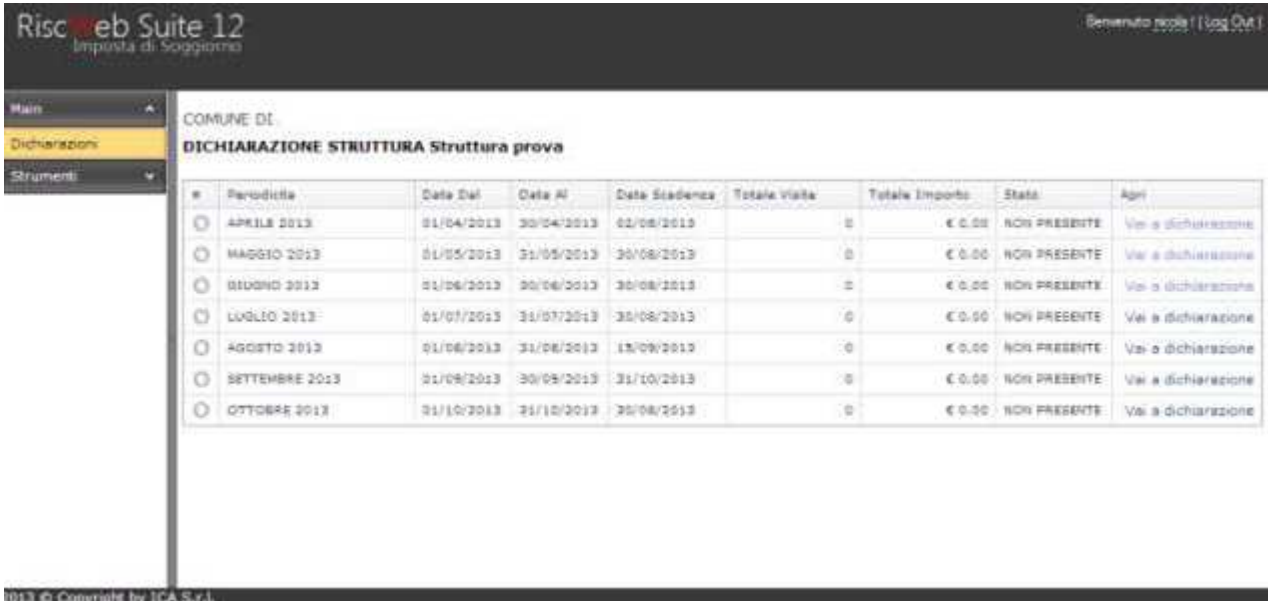

## **Dichiarazione**

### **Schermata principale elenco dichiarazioni**

La schermata si presenta con l'elenco delle dichiarazioni dell'anno in corso, con l'indicazione dei periodi di riferimento, le date di scadenza previste per il pagamento, il totale visite e l'importo calcolato.

La colonna successiva rappresenta lo stato della dichiarazione:

NON PRESENTE: la dichiarazione non è stata presentata

APERTA: è iniziata la compilazione della dichiarazione

CHIUSA: la dichiarazione è completa ma non inviata

INVIATA: la dichiarazione è stata inviata

Attraverso il pulsante "Vai a dichiarazione" si accede alla schermata per l'inserimento o la modifica dei dati di ogni dichiarazione. La modifica di una dichiarazione è possibile solamente prima dell'invio della dichiarazione stessa.

## **Inserimento/modifica dati dichiarazione**

L'inserimento o la modifica (quando permessa) dei dati della dichiarazione è molto intuitiva. Per ogni voce presente nella tabella delle categorie si inserisce (attraverso la pressione del tasto Modifica sulla destra di ogni voce) il numero di presenze registrate nel periodo e il numero di ospiti relativi a quella stessa tipologia nello stesso periodo.

#### COMUNE DI SALSOMAGGIORE TERME

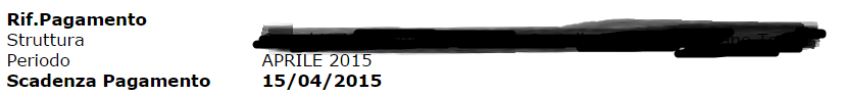

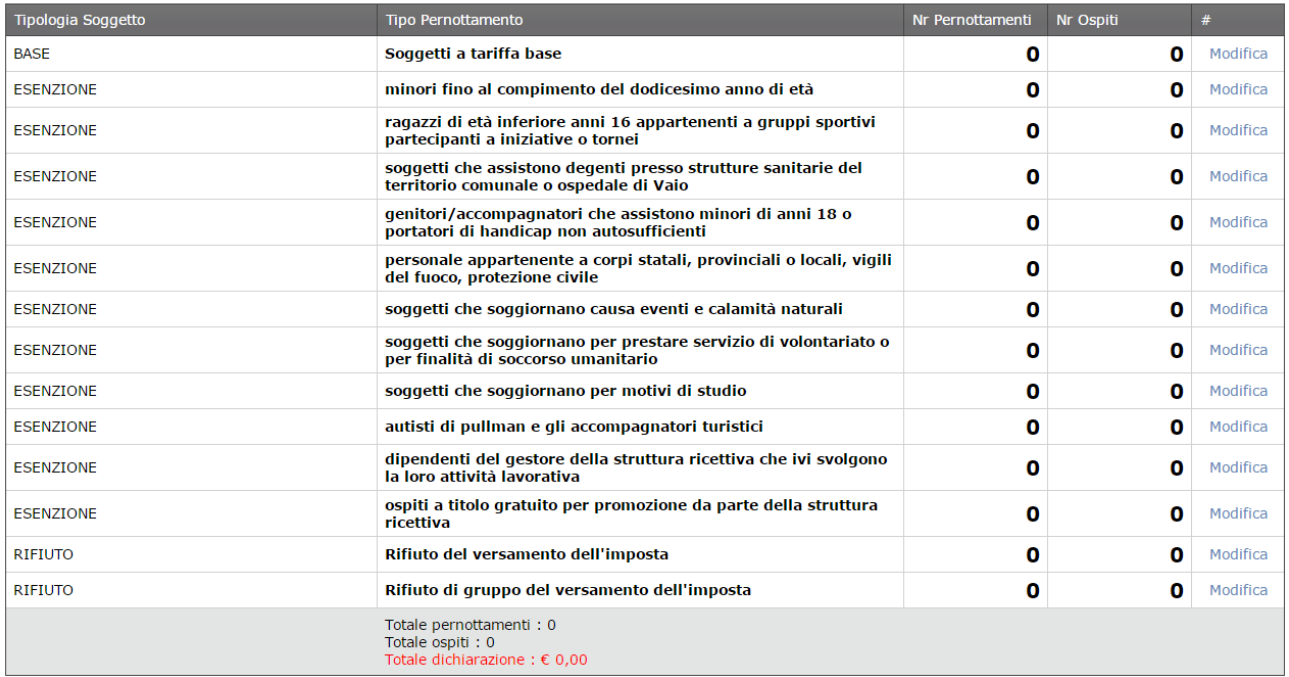

Ad ogni aggiornamento dei valori, il programma aggiorna il totale dei pernottamenti, degli ospiti e l'importo dovuto che viene calcolato in base alle tariffe preimpostate.

#### **Invio della dichiarazione**

Al termine dell'inserimento dei dati, verificatane la correttezza, è possibile – attraverso i pulsanti posizionati al di sotto della tabella delle presenze – chiudere la dichiarazione, stamparla e inviarla.

Il pulsante di chiusura della dichiarazione non la spedisce ancora, né la rende non modificabile, poiché quando una dichiarazione è chiusa, ma non inviata, può ancora essere riaperta in ogni momento.

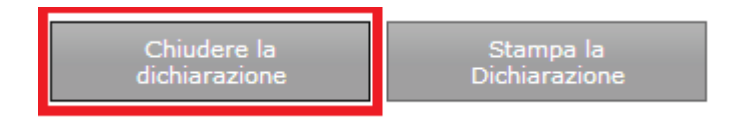

Dopo che la dichiarazione è stata chiusa può essere inviata.

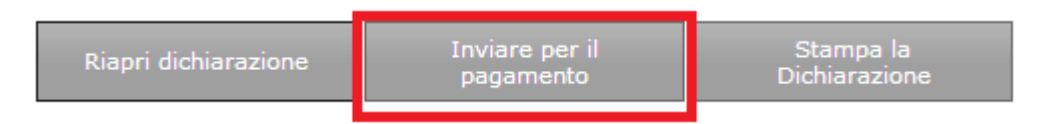

L'invio della dichiarazione prevede l'assegnazione di un numero di protocollo, l'ID PRATICA che **DOVRA' SEMPRE ESSERE RIPORTATO NELLA CAUSALE DEI VERSAMENTI EFFETTUATI.**

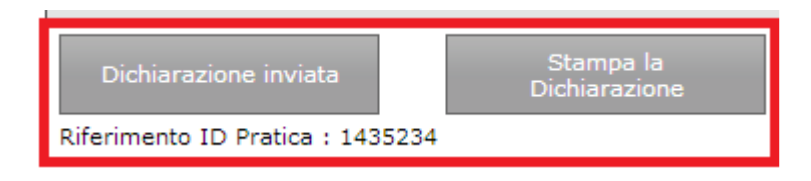

Il pulsante di "Stampa della Dichiarazione" produce un file PDF contenente i dati inseriti in precedenza. La dichiarazione stampata dovrà essere conservata. E' sempre possibile ristampare una dichiarazione, anche relativa a periodi precedenti.

#### IMPOSTA DI SOGGIORNO

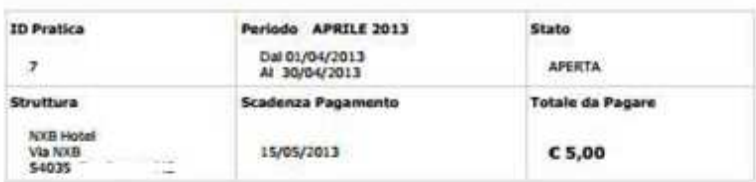

in qualità di legale rappresentante della società HH codice fiscale 3K33 sede legale

con riferimento alla struttura ricettiva NXB HOTEL ubicata in VIA NXB classificazione<br>alberghiera ALBERGHI tipologia extra-alberghiera ALBERGHI A 1 E 2 STELLE

#### **DICHIARA**

- che nel periodo APRILE 2013 ha avuto presso la propria struttura ricettiva

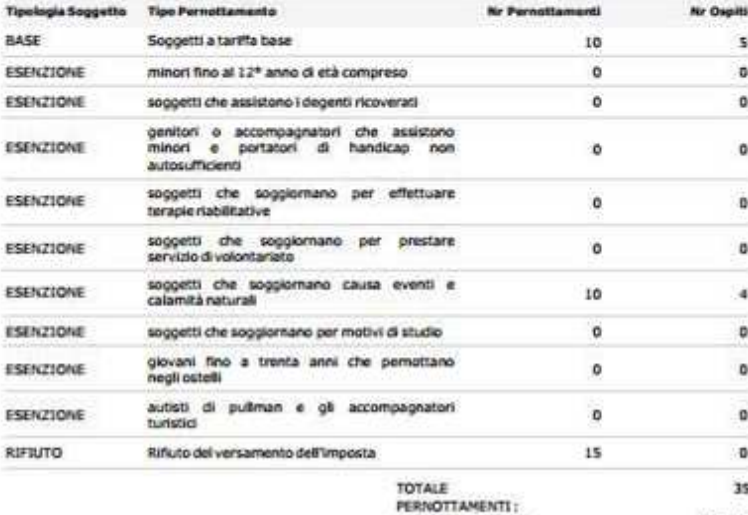

TOTALE IMPORTO:

Firma

 $C 5,00$